## **Progress Monitoring**

You can progress monitor two ways:

- Using your idevice click on the mClass app
- Log in

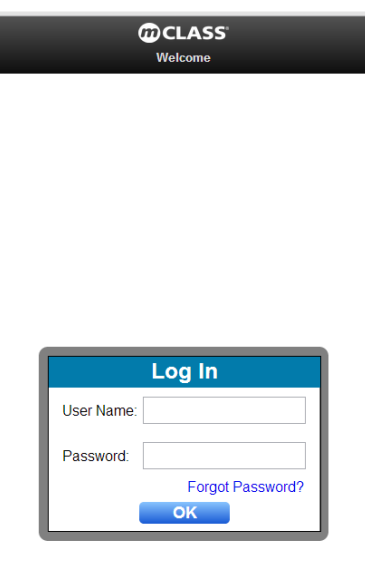

## o Click DIBELS Next

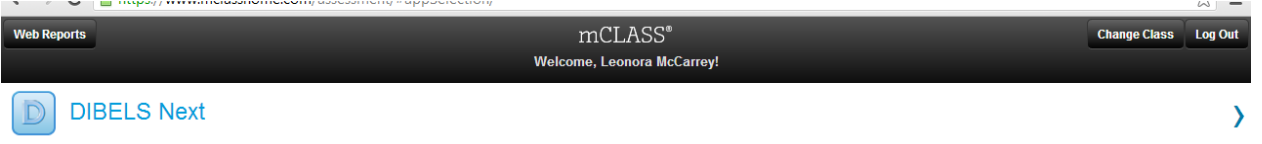

- A new screen will appear with your class list
- Click on the name of the student you would like to Progress Monitor

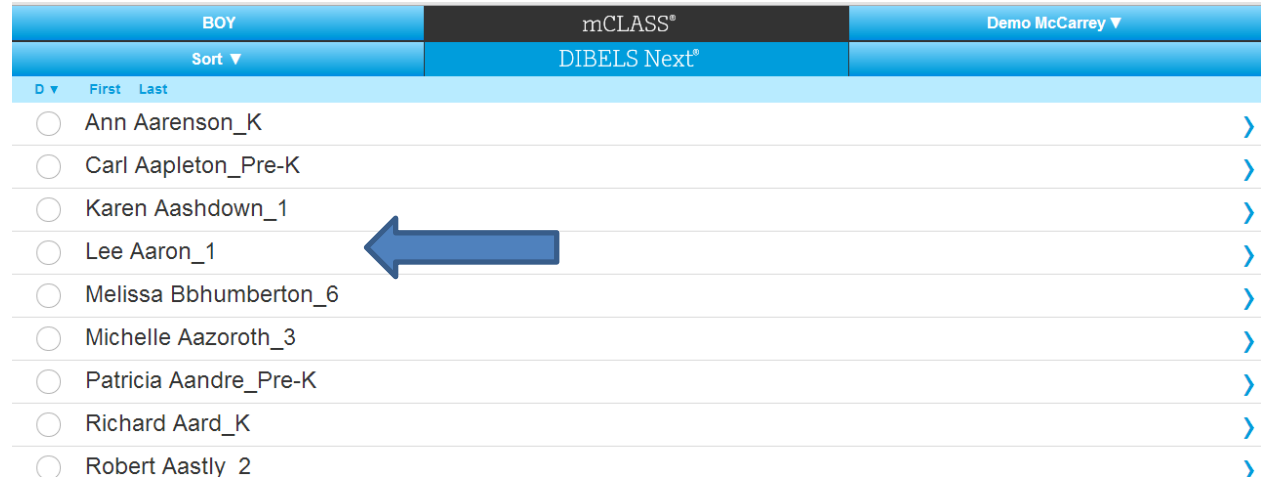

## o Tap on Progress Monitoring

it

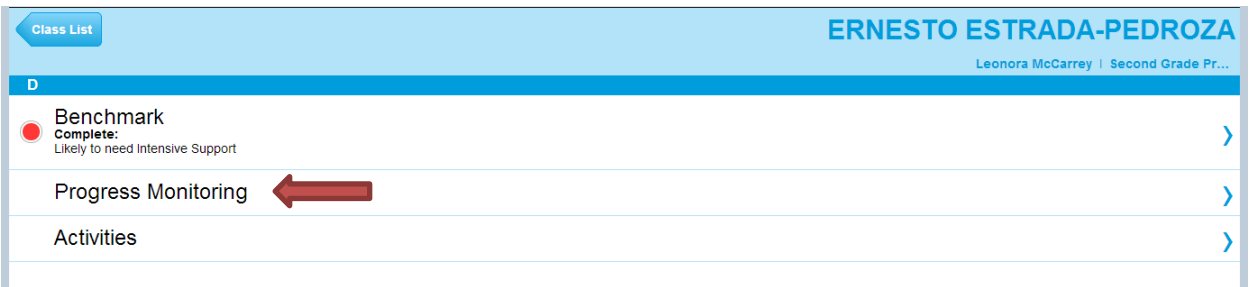

- o This will bring you to a new page with testing options
- o Select the measure you would like to assess by clicking on the box next to Assess (FSF <First Sound Fluency>, PSF <Phoneme Segmentation>, NWF <Nonsense Word Fluecny>, DORF <DIBELS Oral Reading Fluency>)
- o Then click Assess. This will bring up the screen which allows you to change the test form number**. You must change the form number every time you Progress Monitor a student.**

Cancel

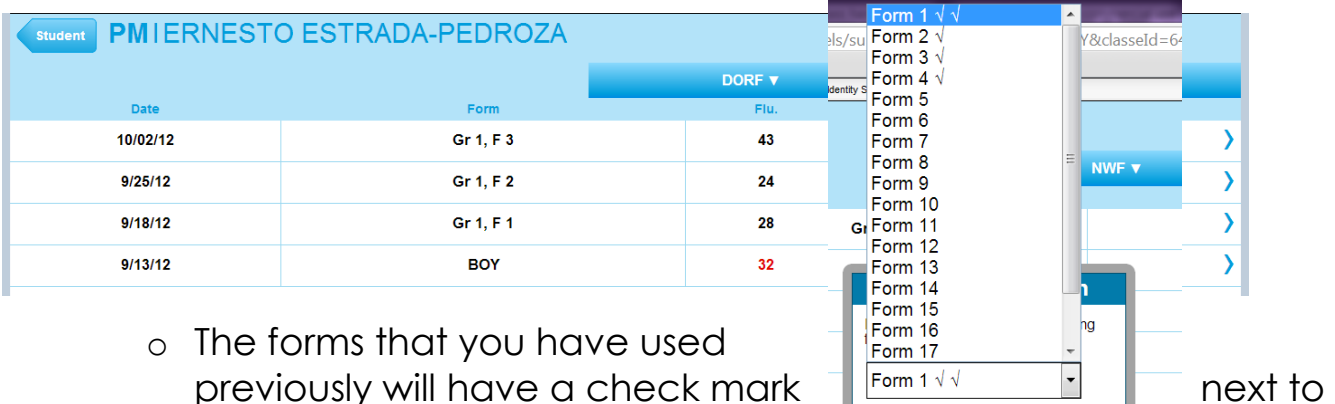

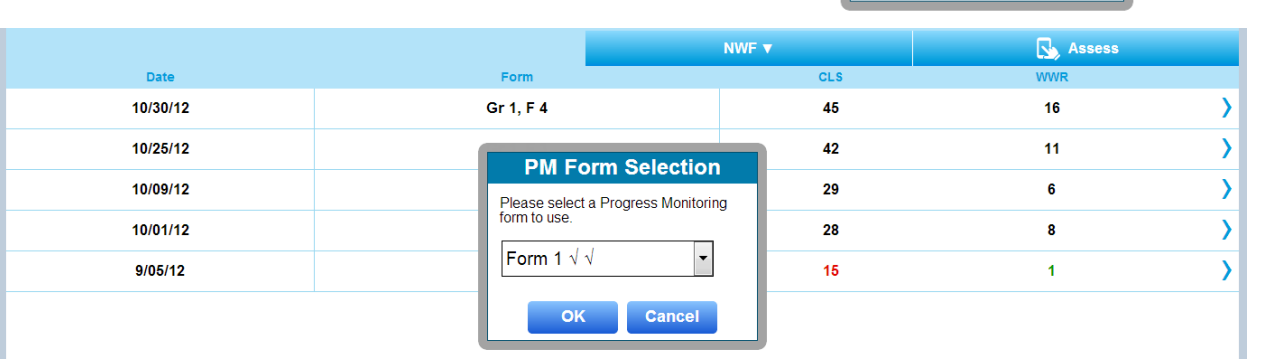

o After selecting the Form Number, tap OK to begin the assessment

Using a PC computer go to the web address

mclasshome.com/assessment. The website will look exactly the same as it does on your iDevice and you will follow the same steps.

## \***if you are using a PC remember you must use the web browser Google Chrome**

**\*You would follow these same steps to administer a Benchmark Assessment\***